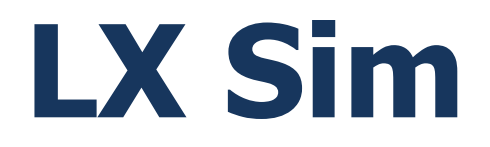

# Version 1.23

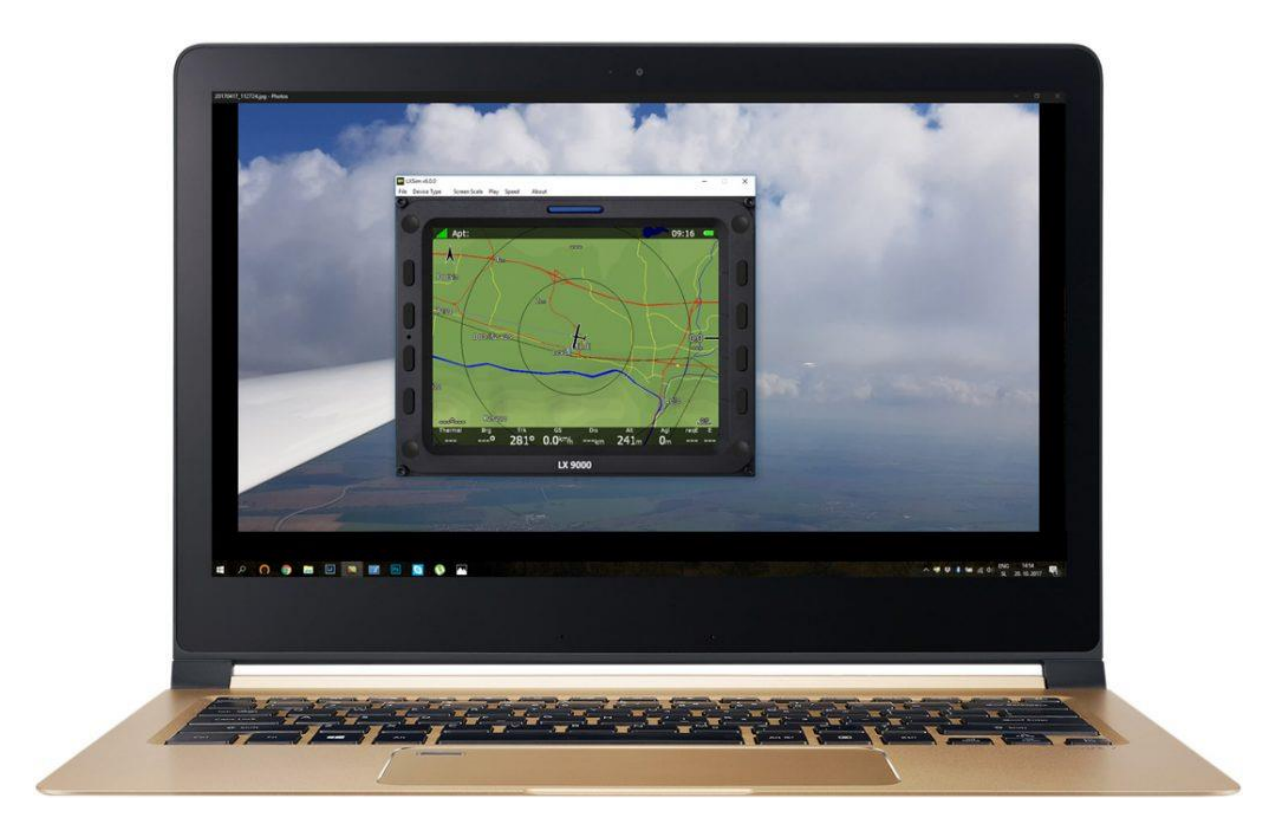

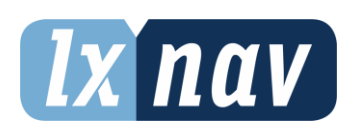

LXNAV d.o.o. • Kidričeva 24, 3000 Celje, Slovenia • tel +386 592 33 400 fax +386 599 33 522 [info@lxnav.com](mailto:support@lxnavigation.si) • www.lxnav.com

<span id="page-1-0"></span>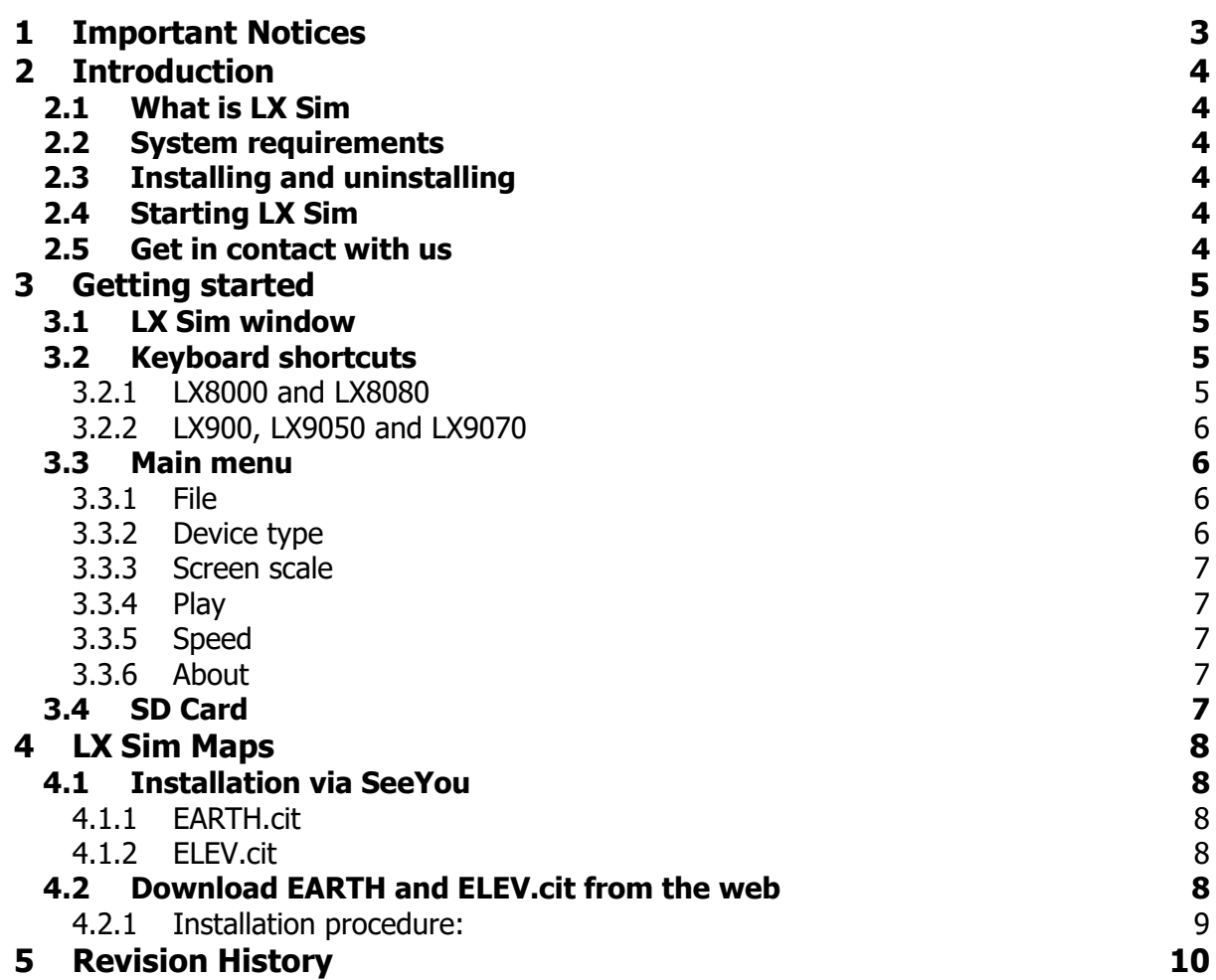

# <span id="page-2-0"></span>**1 Important Notices**

The LXNAV system is designed for VFR use only as an aid to prudent navigation. All information is presented for reference only. Terrain, airports and airspace data are provided only as an aid to situation awareness.

Information in this document is subject to change without notice. LXNAV reserves the right to change or improve their products and to make changes in the content of this material without obligation to notify any person or organisation of such changes or improvements.

# <span id="page-3-0"></span>**2 Introduction**

#### <span id="page-3-1"></span>**2.1 What is LX Sim**

LX Sim is a fully functional simulation tool for Windows operating system that allows you to experience the LX8000, LX8080, LX9000, LX9050 and LX 9070 on your personal computer. Within the manual following the symbols are shown.

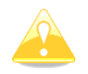

Yellow triangle is shown for part of manual which should be read very carefully.

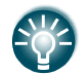

Bulb icon is shown when useful hint is given for reader.

### <span id="page-3-2"></span>**2.2 System requirements**

LX Sim is written for Windows operating system. Minimum requirements are simple:

- Pentium processor
- Windows XP or higher
- NFT Framework 2.0
- <span id="page-3-3"></span>• 20 MB of free disk space

#### **2.3 Installing and uninstalling**

Download installation program from our webpage [www.lxnav.com](http://www.lxnav.com/) then run it and follow onscreen instructions to complete the installation.

To uninstall a program, navigate to uninstall icon in LX Sim group and run it. You can also open Control panel, select Add or Remove programs, find LX Sim line and press Remove button.

#### <span id="page-3-4"></span>**2.4 Starting LX Sim**

After successful installation a program group named LX Sim is created and an icon is placed on your desktop. Double click the icon to run.

#### <span id="page-3-5"></span>**2.5 Get in contact with us**

In case you have difficulties understanding or running LX Sim or you discovered a bug, please send us an email to  $info@knav.com$  or call us +386 592 33 400. Visit our webpage regularly for free updates and new help files.

# <span id="page-4-0"></span>**3 Getting started**

#### <span id="page-4-1"></span>**3.1 LX Sim window**

Once a program is started the main window will display with the interface of LX9000 instrument. Instrument has full functionality and is controlled by clicking buttons and rotating knobs with you mouse as you would on the real one it. You can also rotate knobs by hovering over them with mouse cursor and scrolling up or down. Alternatively, you can use keyboard shortcuts described in the next chapter. In the top section of the window you will find menu bar.

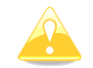

All controls and functions of the instrument are described in the LX80xx&LX90xx manual that can be found on [www.lxnav.com.](http://www.lxnav.com/)

## <span id="page-4-2"></span>**3.2 Keyboard shortcuts**

<span id="page-4-3"></span>As mentioned above you can also control instrument wit keyboard shortcuts as shown in picture bellow.

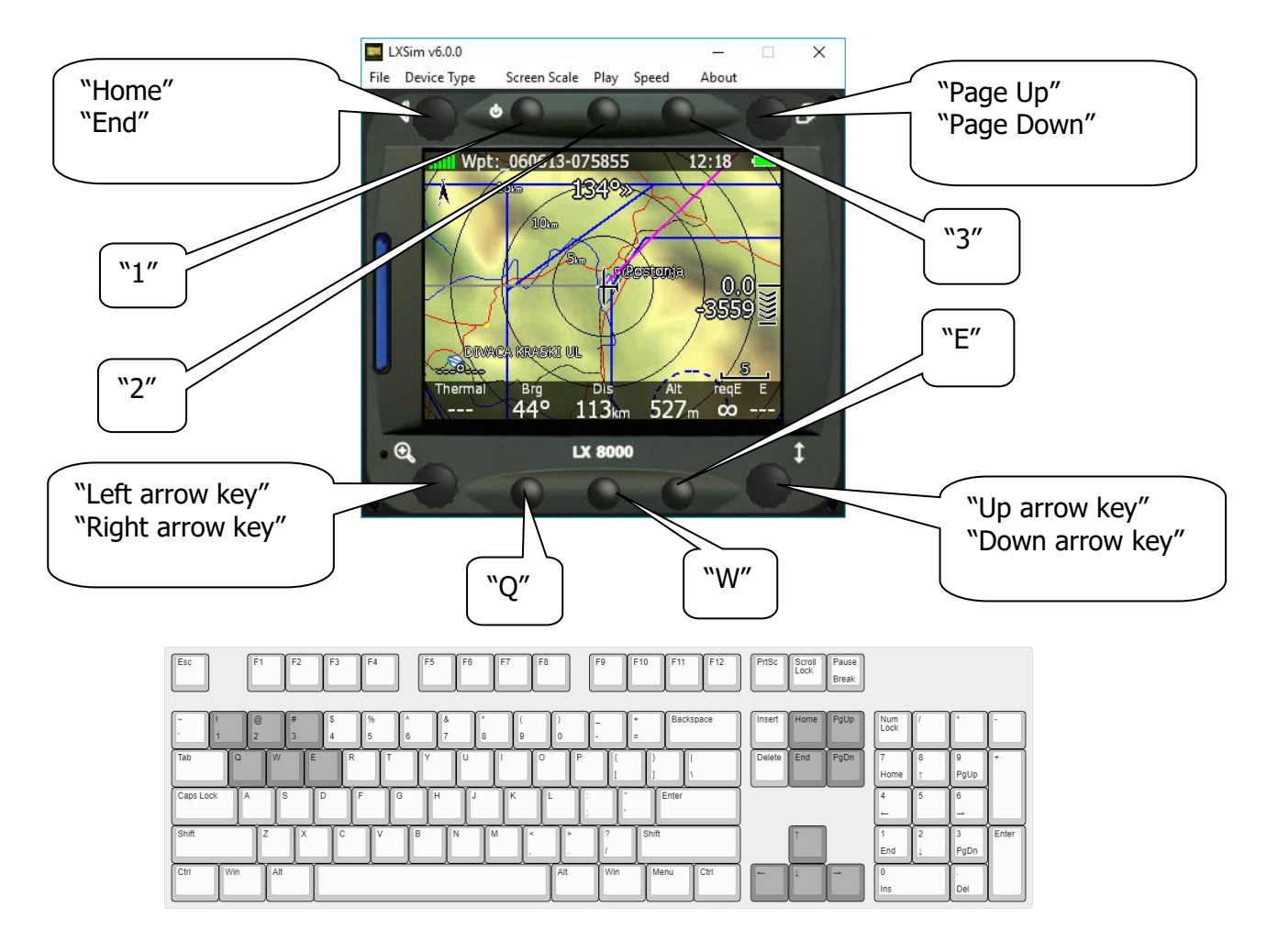

# **3.2.1 LX8000 and LX8080**

<span id="page-5-0"></span>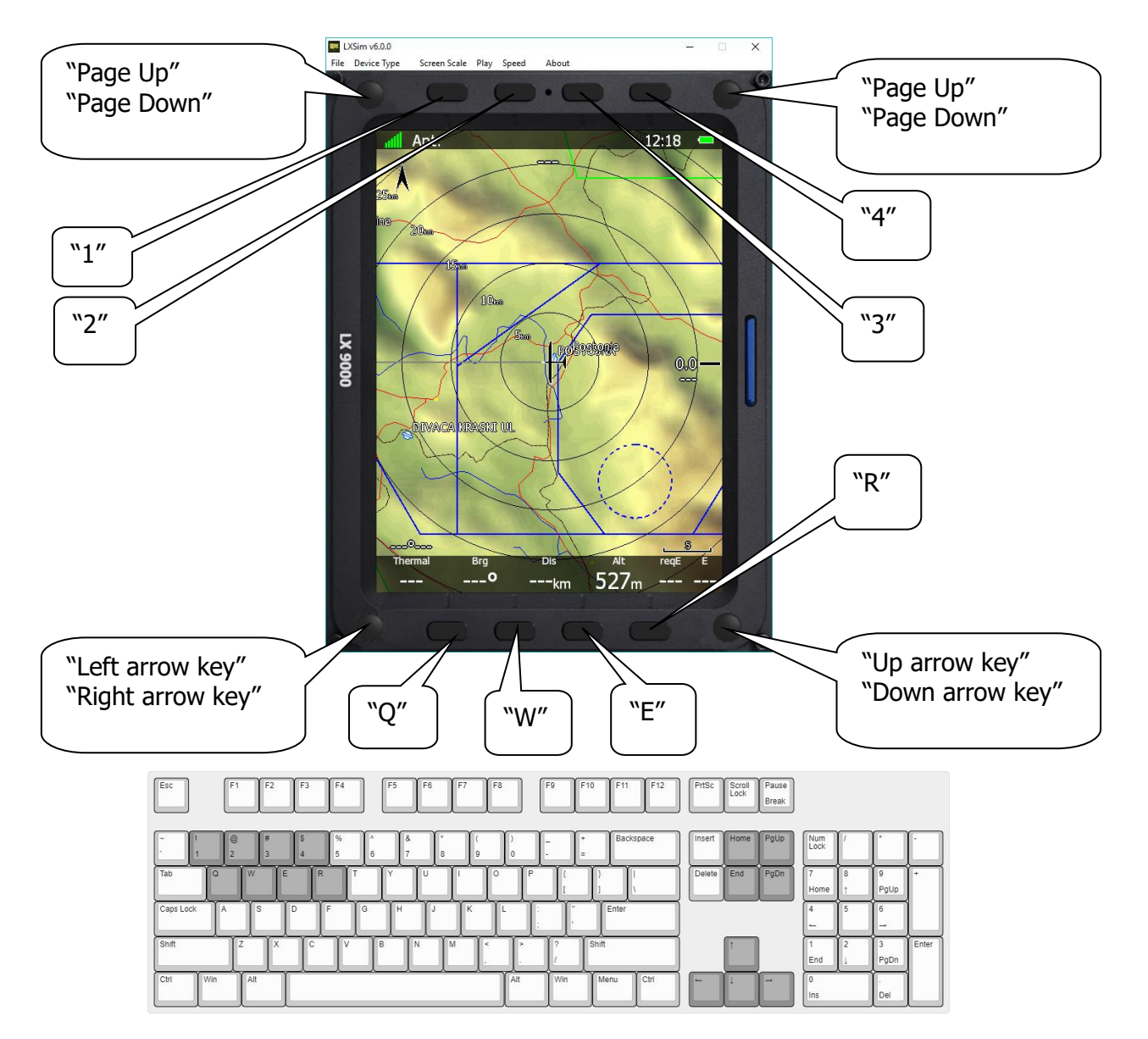

## **3.2.2 LX900, LX9050 and LX9070**

#### <span id="page-5-2"></span><span id="page-5-1"></span>**3.3 Main menu**

#### **3.3.1 File**

By clicking Open you can load an .igc file of your previous flight. Program will restart and simulate that flight. Here you can also exit program by clicking Exit. You may also exit program pressing Alt+F4 key combination.

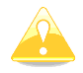

LX Sim comes preloaded with ALPS map. To simulate flight outside this area you must manually install additional maps as described in chapter 4.

#### **3.3.2 Device type**

<span id="page-5-3"></span>Here you can switch type of device program will simulate. You can choose between LX8000, LX8080, LX 9000, LX 9050 and 9070. For the last three you can also pick between horizontal or vertical orientation.

#### **3.3.3 Screen scale**

<span id="page-6-0"></span>In this menu you can change the scale of your screen. Select preferred options on a scale from 10-100%. It is set to 100% by default. Use this function in case your monitor is too small to fit full scale of the screen.

#### **3.3.4 Play**

<span id="page-6-1"></span>Start simulation. Instrument will simulate a flight. In case you have opened the .igc file as described above, this will be the simulated flight. Once clicked, it will change to "Pause". Click it again, to un-pause the simulation.

#### **3.3.5 Speed**

<span id="page-6-3"></span><span id="page-6-2"></span>Here you can change the speed of the simulation. Default value is 10x, but it can be decreased to 1x (real time) or increased all the way up to 200x.

#### **3.3.6 About**

About dialog displays information about current version of LX Sim program.

## <span id="page-6-4"></span>**3.4 SD Card**

SD Card function is used to transfer files on and from the LX Sim just the way you would do that on the instrument.

Click on SD Card (market red bellow) to open file browser. Then select folder to import and export files to. You then can transfer files by going to Setup>Files and transfer.<br>

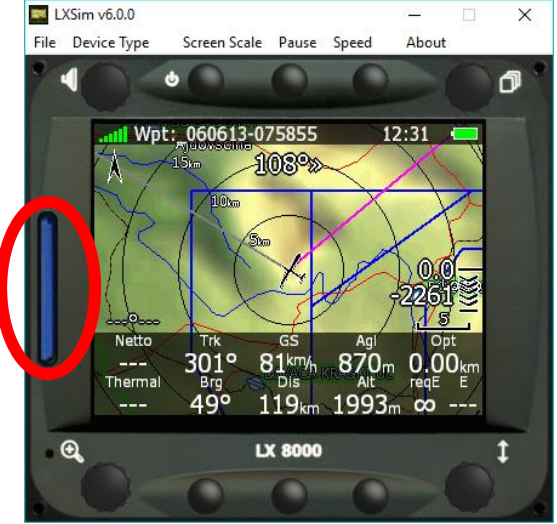

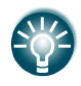

With LX Sim you can also try out new custom styles that you can create manually on the instrument or simply use our LX Styler customization tool available on [www.lxnav.com.](http://www.lxnav.com/)

# <span id="page-7-0"></span>**4 LX Sim Maps**

LX Sim comes with a preloaded map of ALPS (some parts) to keep a LXSIM application reasonably small. If you load your flight from anywhere else in the world you will notice that there is no map displayed (black background). Missing maps can be installed additionally as described below.

### <span id="page-7-1"></span>**4.1 Installation via SeeYou**

Maps consist from 2 files:

- Earth.cit
- Elev.cit

#### <span id="page-7-2"></span>**4.1.1 EARTH.cit**

- Run SeeYou and then File->Mobile Wizard or press Ctrl+F9
- Tick only Terrain (select high details) and Roads, Rails, Lakes and Towns. Leave everything else unticked.
- Press Next and enter under Files base name "earth".
- Under destination select Copy to My Computer and press Browse button.
- Search for folder where you LXSim is installed. Usually it will be c:\Program Files(x86)\LXNAV\LXSim.
- Select data subfolder c:\Program Files (x86)\LXNAV\LXSim\data\ (In this folder there should already be a file earth.cit)
- Press Next again
- Select region you would like to see
- Press Next again.

#### <span id="page-7-3"></span>**4.1.2 ELEV.cit**

- Run Mobile Wizard again
- Tick only Terrain elevations. Leave everything else unticked.
- Press Next and enter under Files base name "elev".
- Under destination select Copy to My Computer and press Browse button.
- Search for folder where you LXSim is installed. Usually it will be c:\Program Files(x86)\LXNAV\LXSim.
- Select data subfolder c:\Program Files (x86)\LXNAV\LXSim\data\ (In this folder there should already be a file earth.cit)
- Press Next again
- Select region you would like to see
- Press Next again.

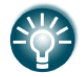

SeeYou is a flight planning and flight analysing software which can be bought from the Naviter company [\(http://www.naviter.com/\)](http://www.naviter.com/)

#### <span id="page-7-4"></span>**4.2 Download EARTH and ELEV.cit from the web**

If you don't' have SeeYou software you can alternatively download both files also from LXNAV website<https://gliding.lxnav.com/lxdownloads/maps/> and install them as described in the next chapter.

### <span id="page-8-0"></span>**4.2.1 Installation procedure:**

- Search for folder where you LXSim is installed. Usually it will be c:\Program Files (x86)\LXNAV\LXSim.
- Select data subfolder c:\Program Files (x86)\LXNAV\LXSim\data\ (copy here both files: earth.cit and elev.cit)

# <span id="page-9-0"></span>**5 Revision History**

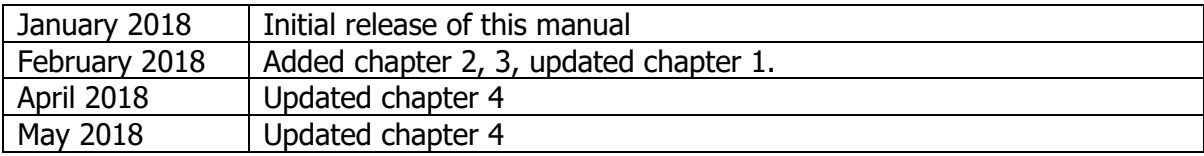

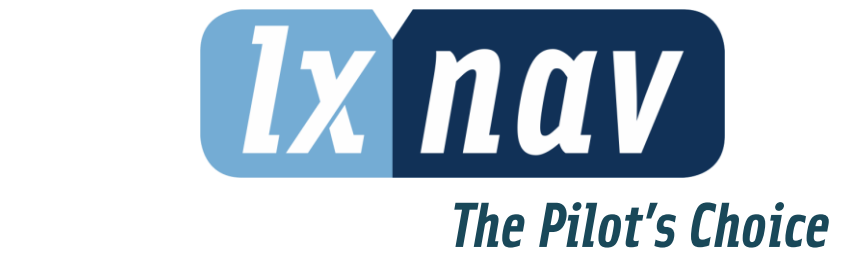

LXNAV d.o.o. • Kidričeva 24, 3000 Celje, Slovenia • tel +386 592 33 400 fax +386 599 33 522 [info@lxnav.com](mailto:support@lxnavigation.si) • www.lxnav.com